#### ■ 在庫の種類

ふくろう仮設資材レンタルでは、以下の3つの在庫管理を実装しています。

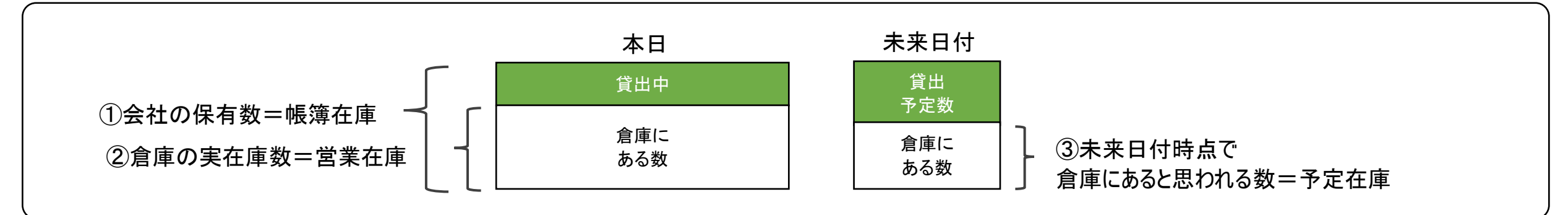

#### 帳簿在庫

会社が保有している商品の在庫数です。貸出中のものを含みます。 在庫管理対象の商品のみ出力できます。

管理帳票・画面: 帳簿在庫一覧表 ・・・・ 「在庫管理」タブの「帳簿在庫一覧表」ボタン

#### 営業在庫 (実在庫)

倉庫に実際に存在する在庫数です。帳簿在庫に対して、貸出すると減少し返却されると増加します。 在庫管理対象の商品のみ出力できます。

管理帳票・画面: 営業在庫一覧表 ・・・・ 「在庫管理」タブの「営業在庫一覧表」ボタン ※ 営業在庫数 = 帳簿在庫 - 貸出中数

#### 予定在庫(予定貸出可能数)

受注、売上、発注、仕入、整備が現在登録済みの伝票通り処理されるという想定で算出する未来の営業在庫数です。 予定在庫は年月日ごとに算出、出力しますので、各日付ごとの「使える在庫」とも言えます。

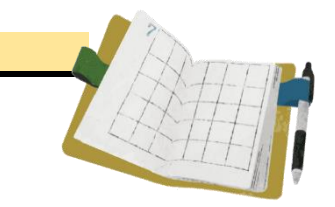

管理帳票・画面: 商品予定表 ・・・「業務管理」タブの「商品予定表」ボタン または、伝票入力中に倉庫欄でF3キーで表示 (単品管理対象の商品は貸出機材確認表が表示されます)

# ■ 各在庫計算とデータ・日付との関係

各在庫計算は、各伝票入力データの以下の日付を元に計算されます。

## 帳簿在庫数

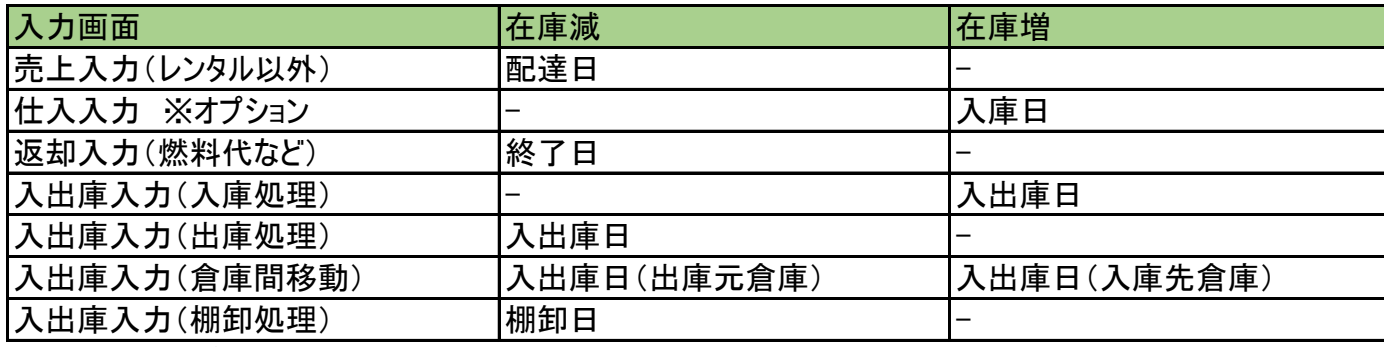

※在庫管理対象の商品のみ集計できます。

※棚卸は出庫データが作成されるため、在庫減で記載しています。

#### ◇ 帳簿在庫数の算出方法

帳簿在庫数 = 開始在庫数 + 開始残高日以降の上記データ増減数合計

#### 営業在庫数

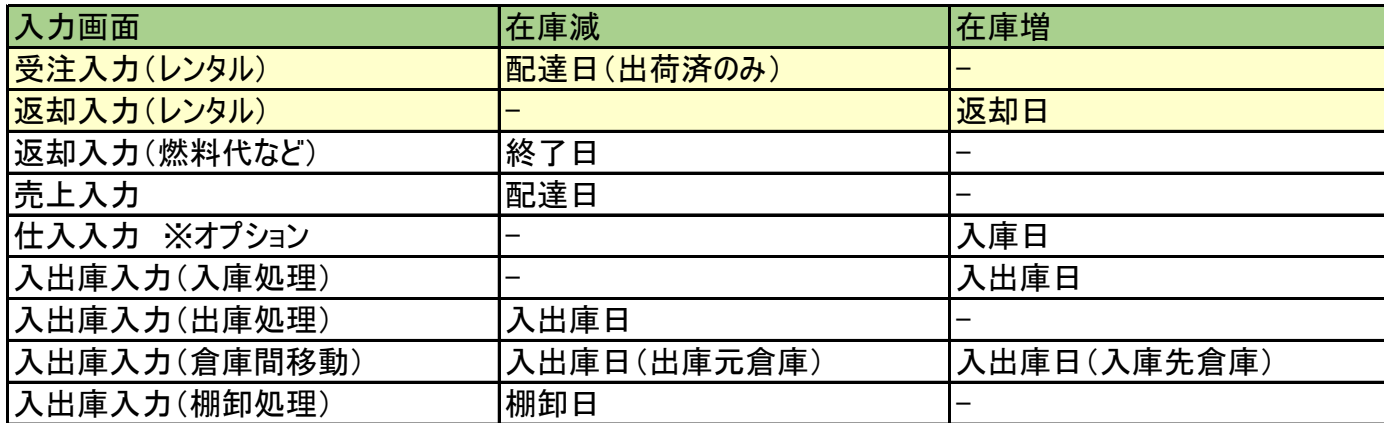

※在庫管理対象の商品のみ集計できます。

※棚卸は出庫データが作成されるため、在庫減で記載しています。

◇ 営業在庫数の算出方法

主業在庫数 = 開始在庫数 + 開始残高日の上記データ増減数合計 + その日の貸出中数

## 予定在庫数

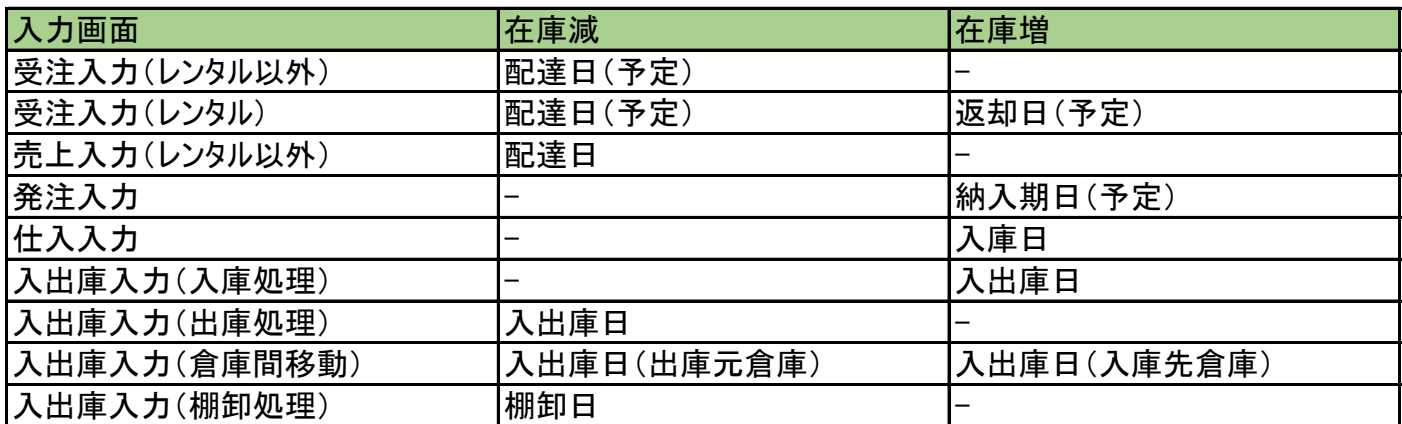

※在庫管理対象外の商品も集計できますが、以下の開始数は0となります。 ※棚卸は出庫データが作成されるため、在庫減で記載しています。

※未出荷のレンタルの予定は受注入力の配達日、返却予定日、受注数で算出します。 ※出荷済みのレンタルの予定は受注入力の配達日、返却予定日、返却残数で算出します。 未来日付の返却伝票は算出に含まれません。

◇ 予定在庫数の算出方法

予定在庫は出力開始日~終了日を指定し、各日付ごとに在庫数を確認する仕様となります。 各日の予定在庫は、在庫計算の起算となる「本日営業在庫数」を求め、その数から各日までの在庫増減数を加算して計算します。

予定数 = 前日予定数 - 当日出庫数 + 当日その他入庫数

#### ■ 開始在庫設定

システム導入時、各商品の開始在庫が設定できます。 開始在庫数の登録方法は、単品管理する商品、としない商品で異なります。

単品管理する商品 ・・・ 「マスタ管理」⇒「単品登録」で単品登録と同時に在庫が設定されます。 単品のため数量は入力しません(1固定)。残高日は「在庫登録日」になります。

単品管理しない商品 ・・・ 「開始在庫登録」または「入出庫入力」(入庫処理)のどちらかで開始在庫を登録できます。

例) ある商品が9月末時点で、倉庫には10個存在し、5個貸出中であった場合を例に以下説明します。

#### ①開始在庫登録

「システム管理」タブ⇒ 開始在庫登録で開始在庫数量を登録します。 → ◇運用設定の項目 残高日は「システム管理」⇒「運用設定」の「在庫開始日」に指定します。 通常は在庫開始日=運用開始日を設定します。

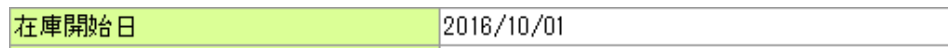

数量は残高日時点での実在庫数を登録しますが、貸出中の在庫はプラスして計算します。(実際に倉庫にある数+貸出中の数) 例では15個 開始在庫登録は帳簿在庫を設定する処理であるため、貸出中の在庫も自社在庫に含める必要があります。

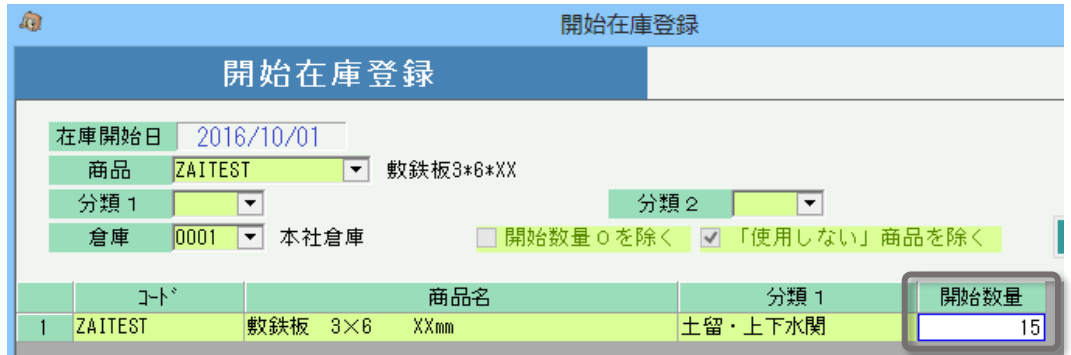

※ ただし、当方式で開始在庫設定した場合、在庫開始日以前の在庫データは集計されません。 そのため、在庫開始日時点でレンタル中だった明細は、配達日が在庫開始日以前となるため予定在庫計算が正しくなりません。 対応としてこのような明細は、伝票の「配達日」を在庫開始日で指定して登録すれば正しく計算されます。

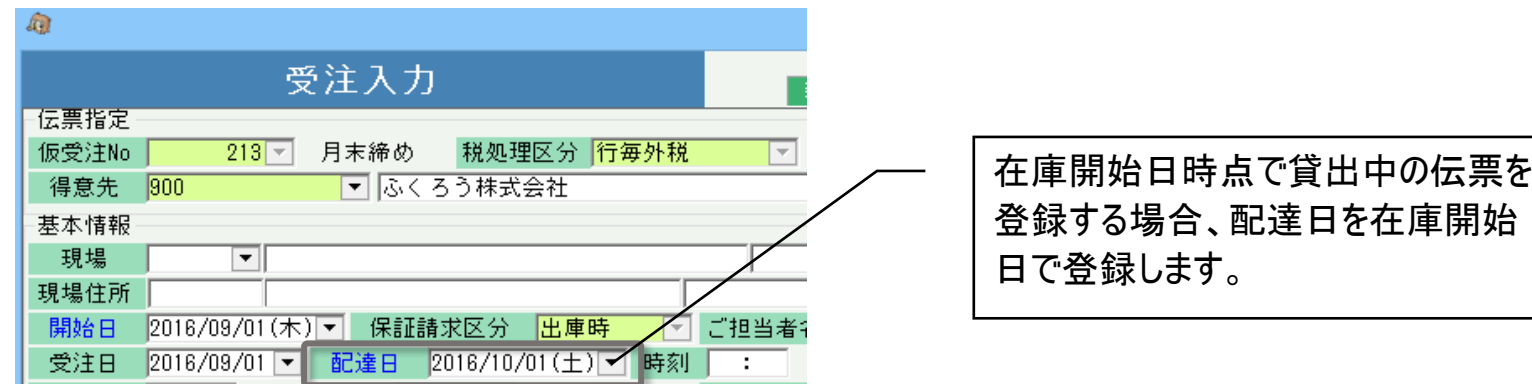

# インポートするファイルはあらかじめ用意してください。 ファイルには、倉庫コード/商品コード/開始数量をタブ区切りで指定します。

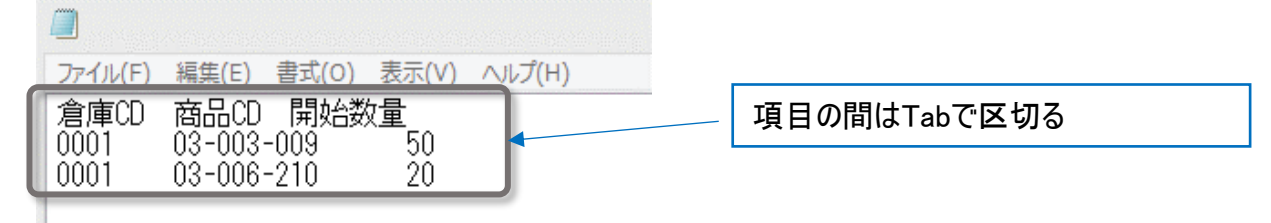

画面下部の「インポート」ボタンをクリックします。

インポート画面で、インポートするファイルを選択します(参照ボタンから選択できます)。 1行目にタイトル行があり、実際のデータは2行目からの場合は「2行目から取得する」チェックをONにします。 「実行」ボタンをクリックすると、インポートが始まります。 「XX行インポートしました」メッセージが表示されたら終了です。

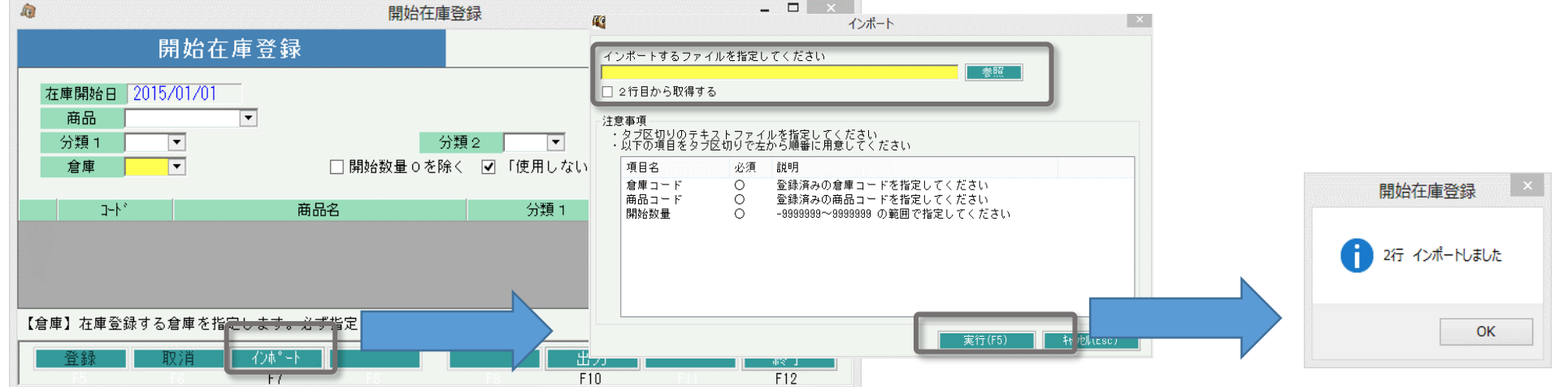

## ②入出庫入力で入庫登録

「在庫管理」タブ⇒ 入出庫入力より、入庫伝票を登録します。 処理区分で「入庫処理」を選択し、入庫倉庫を選択します。明細で商品と開始在庫数量を入力後、伝票を登録します。 入出庫入力は帳簿在庫を増減させるため、貸出中数も含めた在庫数を登録します。 <u>例では15個。</u> 貸出中の数をプラスすることで、入庫数(15個)-貸出数(5個) = 貸出可能数 10個 となります。

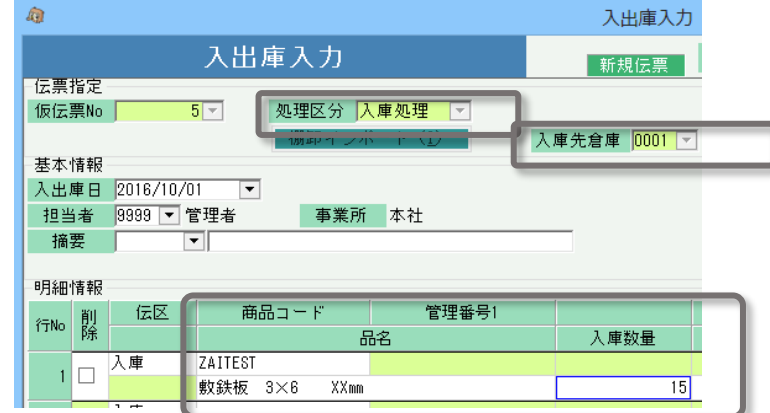

# ■ 日々の貸出、予定在庫確認

在庫管理では、予定在庫数の確認以外に、貸出状況の確認も必要となります。以下の処理で各状況の確認ができます。

## ◇ 貸出状況の確認

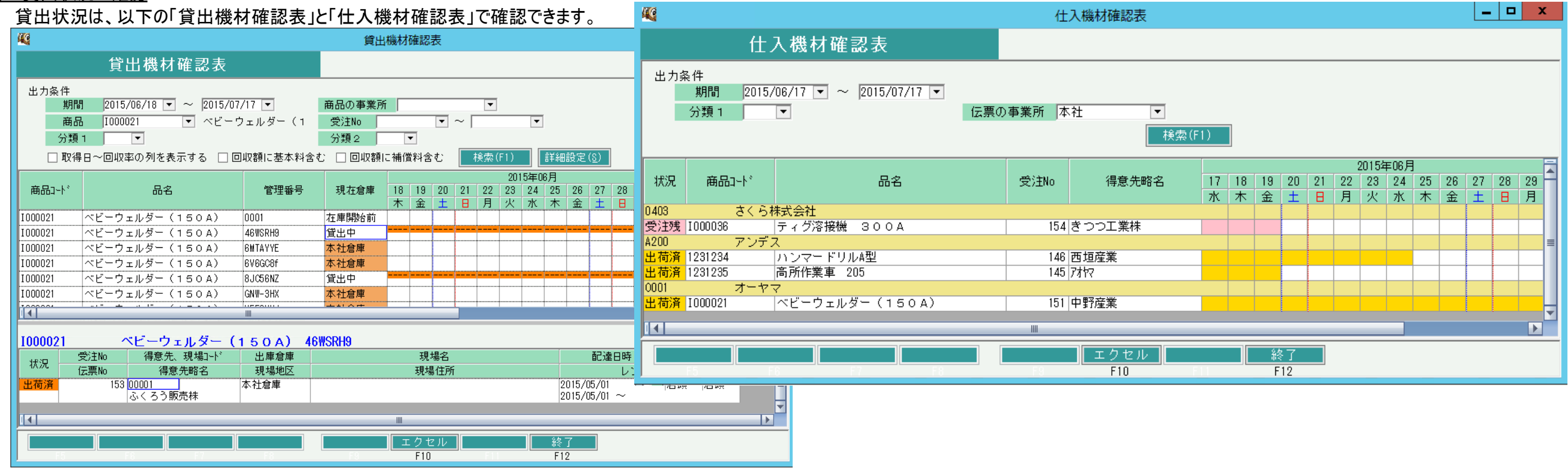

#### ◇ 予定在庫数の確認

予定在庫数は、以下の「商品予定表」で確認できます。

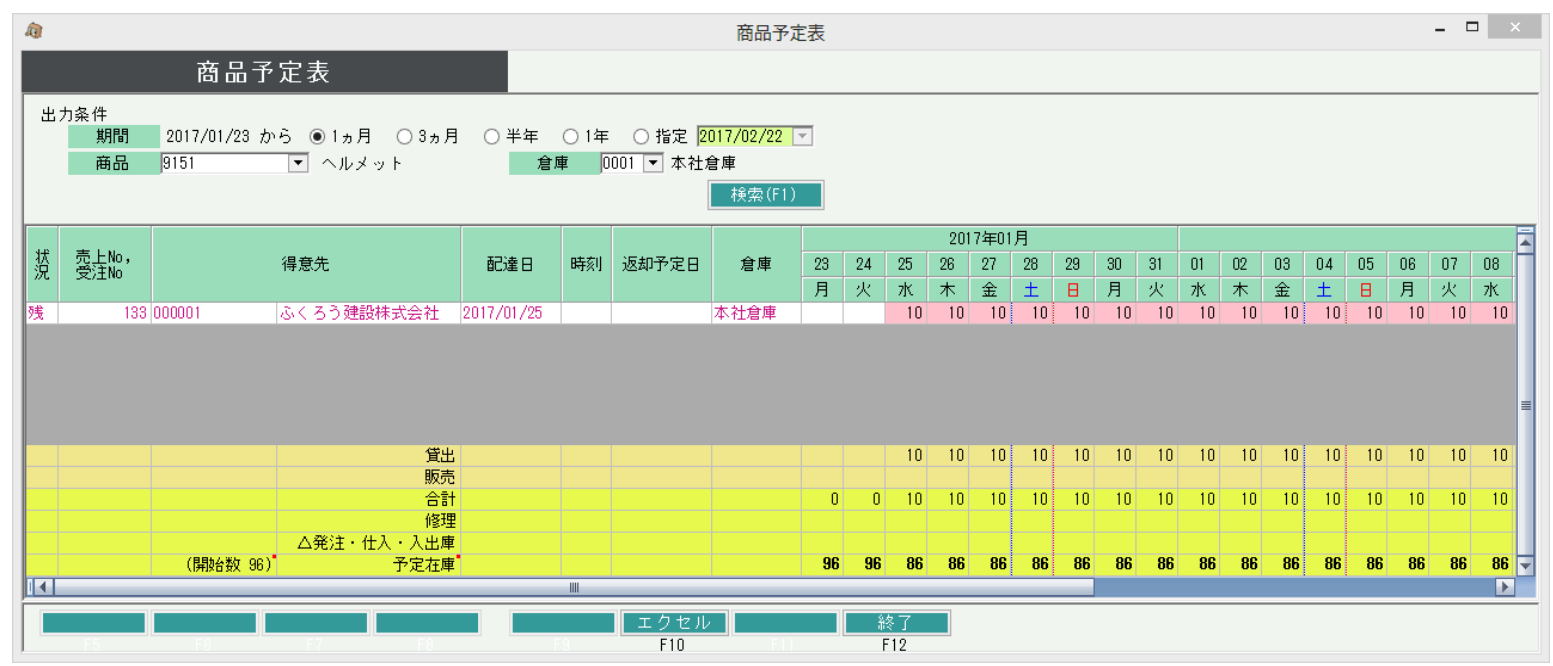

## ◇ 伝票入力画面からの在庫確認

見積入力、受注入力、売上入力画面で、予定在庫確認ができます。

倉庫および数量のセルで F3キー押下すると単品管理商品は「貸出機材確認表」、その他は「商品予定表の予定明細表」が表示できます。

どちらも、該当行の商品のみ表示されます。

単品管理商品の場合は、同一商品の全単品の貸出機材一覧を表示します。

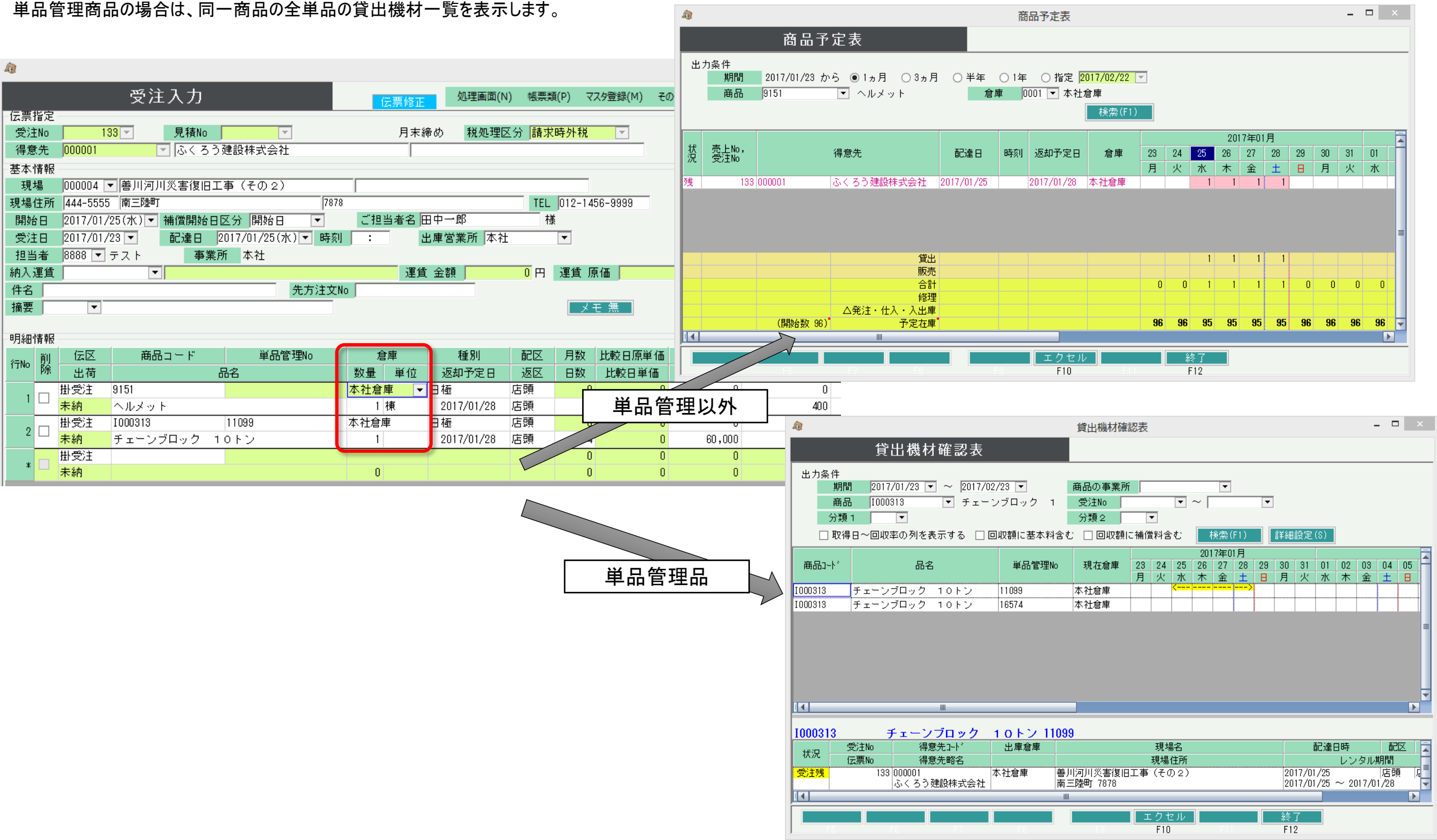

# ◇ 在庫チェック設定について

・ システム管理にある「運用設定」にて、「在庫チェックをする」の設定が 「警告」「エラー」の場合、 各伝票の更新時に在庫チェックが行われます。「しない」の場合、在庫チェックは行われません。

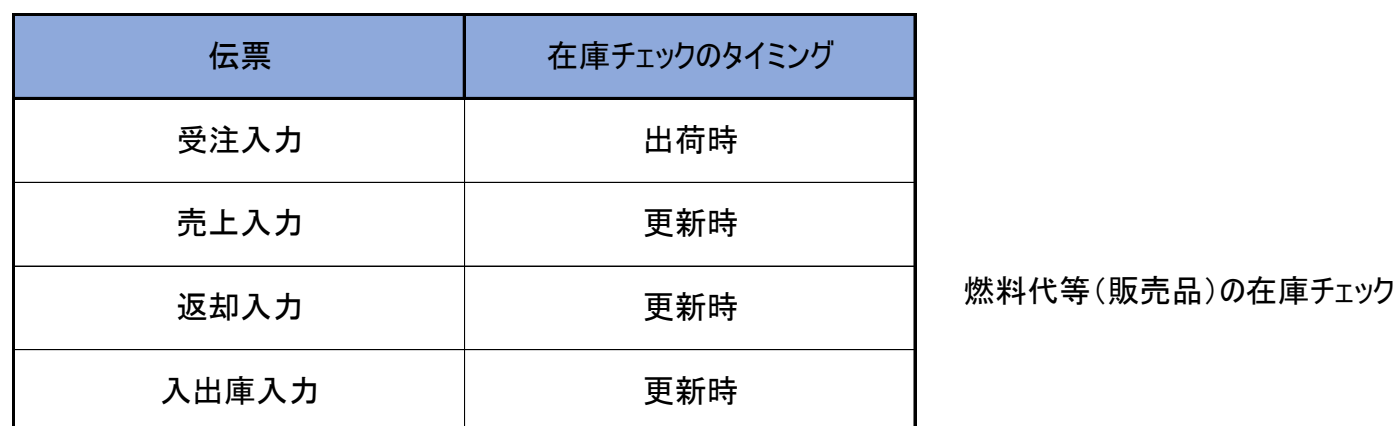

- ・ 在庫チェックは「営業在庫数」に対して行います。
- ・ 単品管理しない商品は、倉庫単位の「営業在庫数」で在庫チェックされます。
- ・ 単品管理する商品は、(倉庫単位ではない)「単品での営業在庫数」で在庫チェックされます。
- ・ 以下の条件に当てはまる場合、在庫チェックが行われます。
	- 1. 運用設定の「在庫チェックをする」の設定が「警告」または「エラー」
	- 2. 商品登録の在庫管理要否が「必要」の商品
	- 3. 単品管理する商品では、その処理によって単品の貸出可能数がマイナスになる
	- 4. 単品管理しない商品では、最低在庫量、最大在庫量の設定が0以外で、 その処理によって 倉庫の営業在庫数が最低在庫量を下回る、または最大在庫量を上回る (最低在庫量、最大在庫量の設定は「倉庫登録」 - 「在庫設定」にて行います。)
- ・ 出荷せずに受注伝票を登録しただけの場合、在庫チェックは行われません。